# **SUIVRE**<br>SES DEMANDES D'URBANISME

**Lorsque la demande est transmise, on obtient une représentation cartographique du projet qui permet la visualisation, le suivi, les échanges tout au long de la gestion du dossier, dès la réception jusqu'à la décision.**

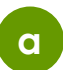

Un dossier transmis, possède un numéro de demande. Il est possible de : le visualiser, le télécharger, consulter son historique.

Supprimer

Modifier <sup>1</sup>

Historique

Consulter

Historique

Documents  $\approx$ 

 $\circ$ 

目

目

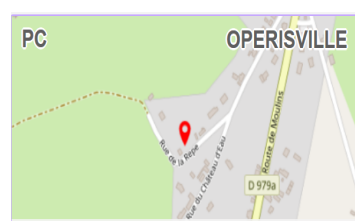

Votre demande est en cours de saisie

Demande de permis de construire par Mme CARRERA CAROLINA Rue de la Repe 58300 OperisVille Demande n°536, créée le 03/10/2019 11:48

Chaque échange avec le service instructeur génère les OPERISVILLE mails correspondants à chaque étape de suivi :

> **Accusé d'enregistrement électronique** à chaque dépôt de dossier et/ou des pièces.

**Accusé de réception électronique** lors de la prise en charge des dossiers et/ ou des pièces par le service instructeur.

**Accusé de notification électronique** à chaque transmission émanant du service instructeur : complétude, incomplétude, délais, décisions.

Les pictogrammes associés à chaque étape constituent un fil conducteur sur les actions à réaliser. *(voir détails page suivante)*

En dessous de la représentation carto, un message synthétise l'état du dossier, les actions en cours et celles à réaliser.

**b**

Un dossier pris en charge par le service instructeur, possède un numéro de dossier généré par le logiciel métier.

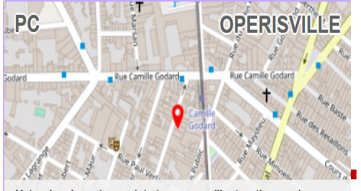

Votre dossier est complet et en cours d'instruction par le centre instructeur de la mairie.

PC 099999 19 00051 Demande de permis de construire par Mme CABRERA CAROLINA + codemandeur(s) 98 Rue Ducau 33000 OperisVille Non ce n'était pas le radeau de la Méduse, ce . Demande n°518, créée le 02/10/2019 15:43

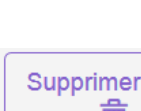

**c**

Description des pictogrammes d'action ou visualisation, dont l'affichage est subordonné à chaque étape de la gestion du dossier.

### **Supprimer une demande.**

Pictogramme disponible uniquement avant 侖 transmission du dossier.

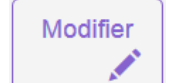

Consulter  $\circledcirc$ 

**Modifier ou compléter un dossier.**  Pictogramme disponible à chaque demande de pièces complémentaires.

#### **Visualiser le dossier.**

Pictogramme disponible lorsque le dossier est en cours d'instruction.

#### **Historique du dossier.**

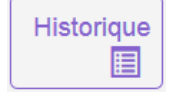

Pictogramme disponible à toutes les étapes. Il permet d'afficher une synthèse de l'instruction, les mails et les pièces transmises par le service instructeur.

#### **Déposer un DOC ou une DAACT.**

DOC ou DAACT

Pictogramme disponible uniquement après décision favorable dans le cadre des dossiers éligibles à ces deux déclarations.

#### **Déposer un permis modificatif.**

Pictogramme disponible uniquement après **MODIFICATIF** décision favorable et avant la délivrance  $\overline{d}$ de la DAACT.

### **Documents joints par le service instructeur.**

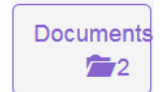

Pictogramme qui permet d'accéder au stockage de tous les documents réglementaires joints par le service instructeur

**Le Guichet Numérique des Autorisations d'Urbanisme** 

## **Module SVES** *en 4 étapes*

#### **Objectifs du module :**

*Saisir et gérer de manière dématérialisée les dossiers d'urbanisme et du foncier, pour les particuliers. Obtenir les informations nécessaires sur la réglementation et l'aide au dépôt des dossiers.*

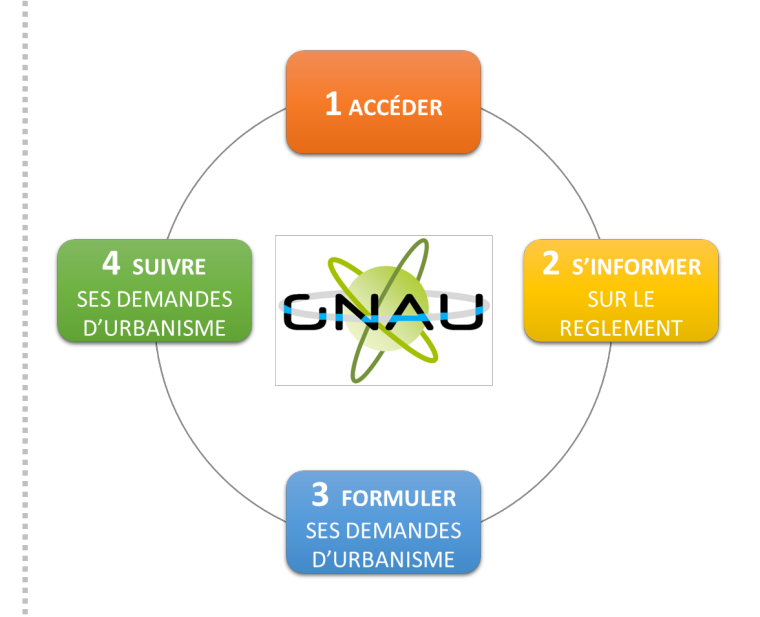

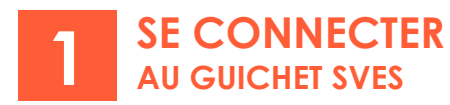

**Le demandeur accède au portail citoyen GNAU SVES, clique sur la silhouette grise de connexion et dispose de 3 possibilités pour se connecter :** 

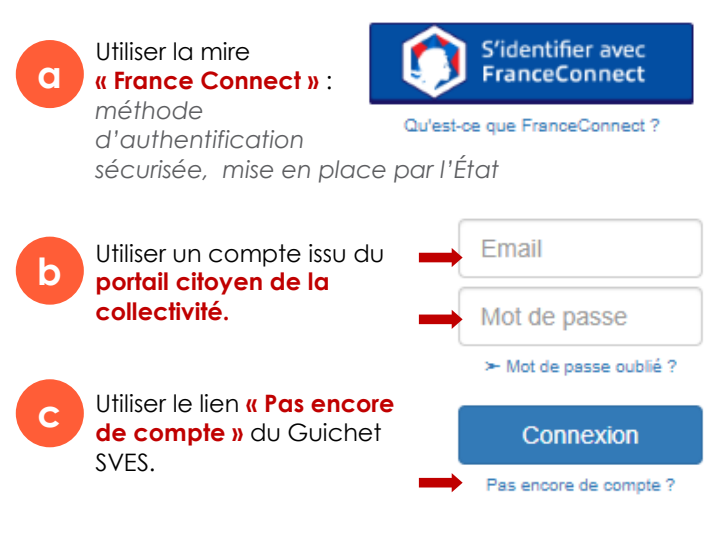

Dans le cadre de la création de compte via le GNAU, un mail d'activation est envoyé à l'adresse fournie. Après activation du compte, le demandeur complète ses données personnelles et les autres paramètres de sécurité.

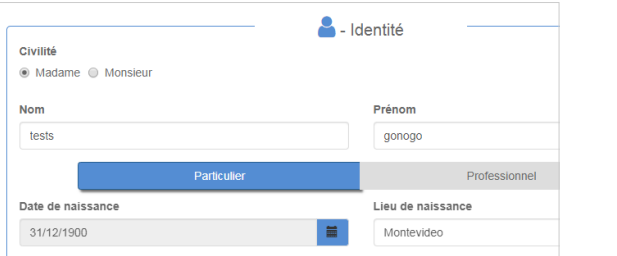

La silhouette, après connexion, se colore en vert.

Les icônes « **Paramètres** » et **« Se déconnecter »** sont disponibles.

**d**

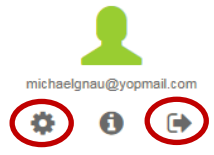

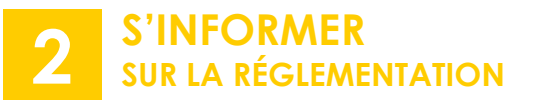

**Toutes les informations nécessaires sont disponibles sur la page d'accueil du GNAU SVES, (y compris hors connexion).**

**Les éléments accessibles s'affichent.** 

**a**

Connexion

A

**c**

Des liens permettent d'accéder aux informations indispensables concernant les **règlements** et le **zonage** par exemple...

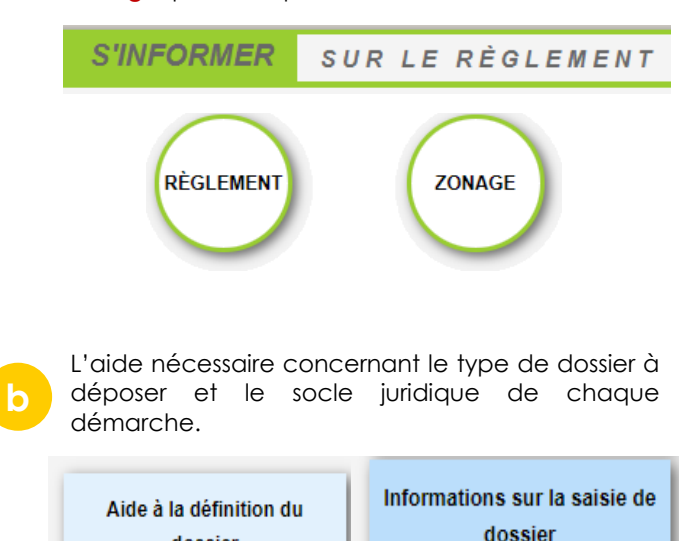

Les conditions générales d'utilisation et d'autres liens utiles d'information et de contact.

- Conditions générales d'utilisation
- Informations RGPD

dossier

- Foire aux questions
- Mentions légales
- Nous contacter

# **FORMULER 3 SES DEMANDES D'URBANISME**

Cliquer sur le bouton correspondant au type de dossier à déposer.

**FORMULER** UNE DEMANDE D'URBANISME NUMÉRIQUE.

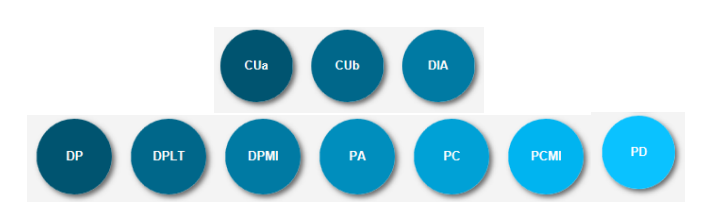

2 méthodes sont disponibles :

**a**

**b**

**c**

1. **Saisir en se laissant guider** tout au long de la constitution du dossier.

VÉRIFIER MA SAISIE

2. **Importer le dossier** complet (ou juste le formulaire) dans le GNAU SVES et bénéficier de l'aide de l'assistant avant transmission.

**IMPORTER LE DOSSIER** 

Pour terminer, il est possible de :

1. « **Sauvegarder** » la demande comme brouillon en attente.

2. « **Transmettre »** la demande.

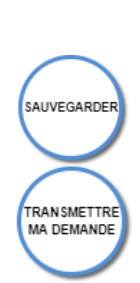